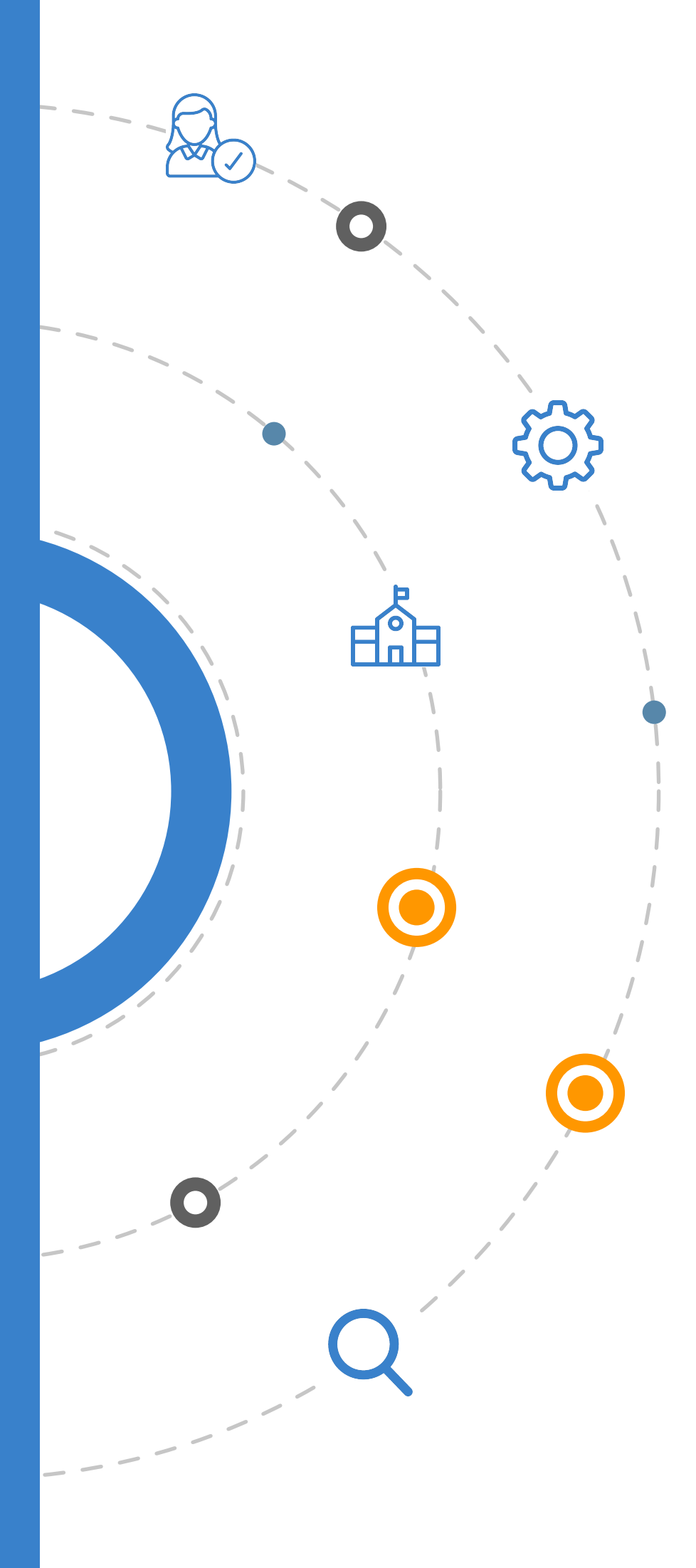

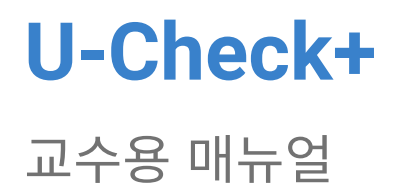

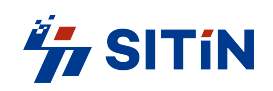

## contents

## 1 교수용 전자출결 앱

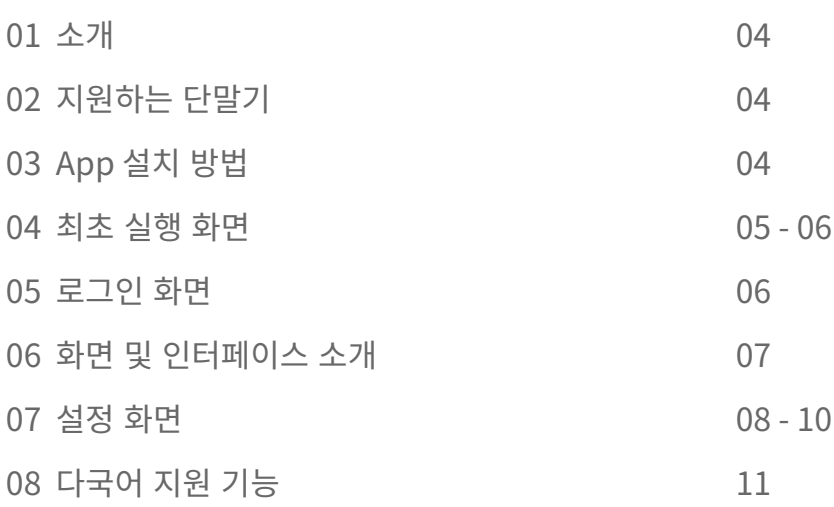

## 2 웹 기반 출결관리 시스템

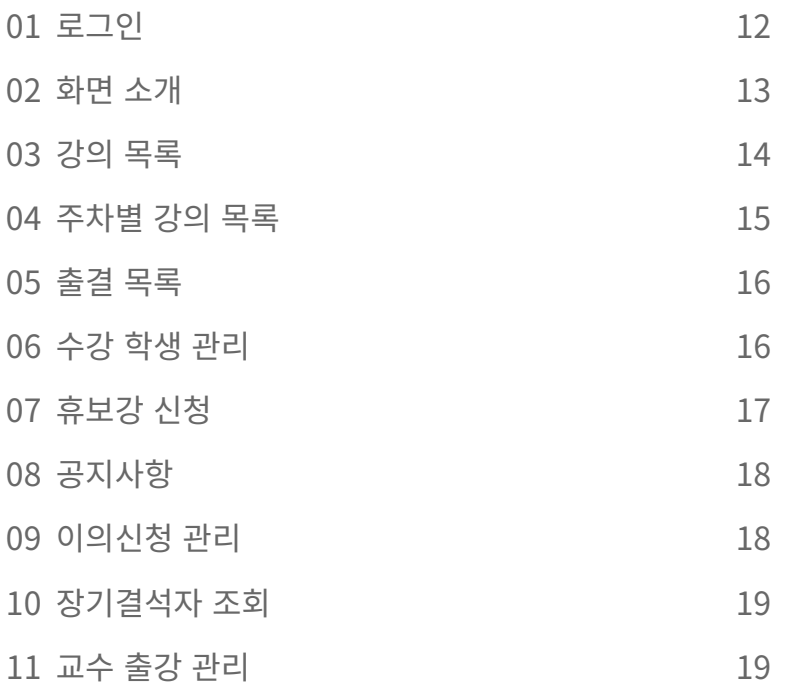

# 교수용 전자출결 앱

#### 1 소개

강의실에 설치된 Bluetooth Beacon과 연동되어 전자출결 및 다양한 부가 서비스를 제공하는 위치기반 Hybrid 애플리케이션 으로서 Android 버전과 iOS 버전을 서비스하고 있습니다.

\*매뉴얼에 있는 모든 기능들은 학교에 따라 지원되지 않을 수 있습니다.

## 2 지워하는 단말기

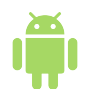

#### Android

Android SDK 버전 4.3이상, Bluetooth 4.0 BLE, GPS, 3G/LTE, WIFI를 Native로 정식 지원하는 Android 스마트폰 및 전화 기능이 있는 일부 Android Tablet컴퓨터.

#### $iOS$

iPhone 4s 및 이후 출시된 iPhone 으로 iOS 9 이상

- \* 기타 BlackBerry, Windows Mobile, 심비안, 바다, 타이젠 등의 타 OS 에서는 지원하고 있지 않습니다.
- \* 기기가 Rooting 혹은 Jailbreaking 된 경우, 혹은 변조된 OS 등의 경우 지원되지 않을 수 있습니다.

## 3 App 설치방법

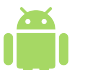

#### Android

Google Play Store 에서 'UCheck Plus Professor' 으로 검색 및 다운로드 후 설치

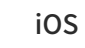

App Store 에서 'UCheck Plus Professor' 으로 검색 및 다운로드 후 설치

- \* 지원되지 않는 단말의 경우 검색되지 않을 수 있습니다.
- \* 다운로드 시 데이터 요금이 발생할 수 있습니다.
- \* Apple의 앱스토어 정책에 의해 iOS버전은 지역이 대한민국으로 설정된 경우에만 다운로드 가능합니다. 앱스토어에 나타나지 않는 경우에는 설정화면에서 아이폰의 지역을 대한민국으로 변경해 주세요.

\* 교수용 앱은 학생용 앱과는 달리 한 교수님이 여러 대학 정보를 등록하여 각 대학 정보간 전환해 사용하는 것이 가능합니다.

상단 검색창에서 입력시마다 입력한 내용이 포함된 대학 목록이 하단에 노출됩니다.

그림 2 사용자 대학이 등록되어 있지 않다면 대학교 등록 화면으로 이동합니다. 하단의 대학 목록 중에서 자신의 대학을 선택하거나 상단 검색창에서 직접 입력하여 검색 후 하단의 [등록] 버튼으로 등록합니다.

Android의 경우 자동으로 활성화되며 iOS의 경우 비활성되어 있다면 사용자가 활성화해 주어야 합니다.

이 과정에서 기기의 Bluetooth 기능이 비활성화되어 있다면 활성화합니다.

그림 1 로고 화면으로 단말기 검증 및 초기화를 수행합니다.

최초 실행 시 사용자 등록을 위한 화면입니다. 한번 등록된 대학은 사용자가 명시적으로 초기화 할 때까지 다시 묻지 않으며 디바이스 내부에 저장되어 계속 사용됩니다.

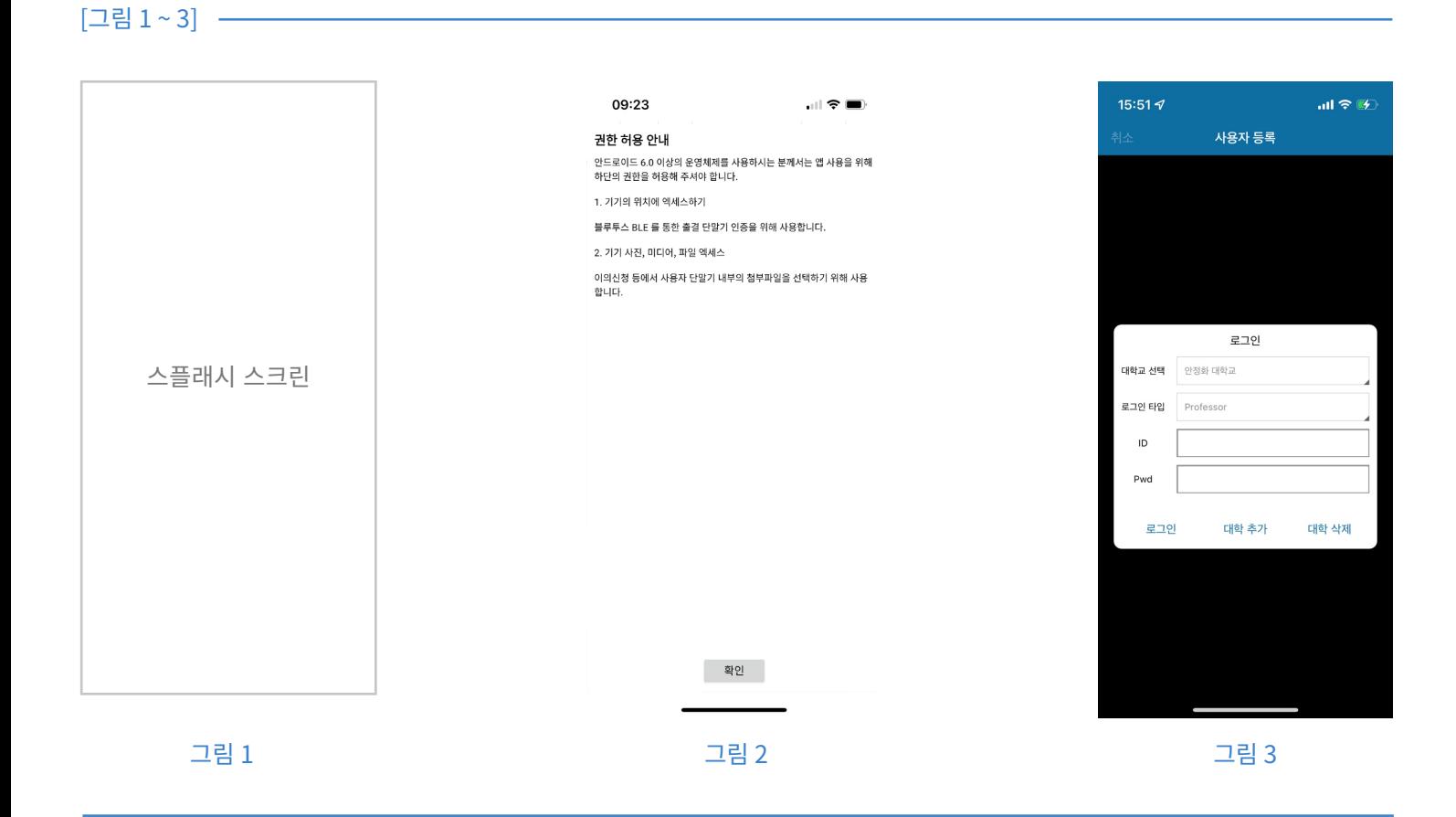

\* 한 번 로그인 된 로그인 정보는 기기에 저장되어 다음 실행 시 자동으로 로그인을 시도합니다.

착오로 선택된 대학이나 불필요한 대학이 있다면 해당 대학을 선택하고 하단의 대학 삭제 버튼을 통해 삭제하실 수 있습니다.

출강 등으로 대학 추가가 필요한 경우 [대학 추가] 버튼을 눌러 새로운 대학을 추가하실 수 있습니다.

\* 대학목록은 그림 6 처럼 사용자가 추가한 목록이 모두 출력됩니다.

그림 4 로그인 정보가 등록되어 있지 않거나 로그인 시간이 만료되었다면 로그인 화면으로 이동합니다. 붉은 색 박스로 표시한 부분을 눌러 접속하실 대학교를 하나 선택하고 아이디와 비밀번호를 입력 후 하단 좌측의 [로그인] 버튼으로 로그인합니다.

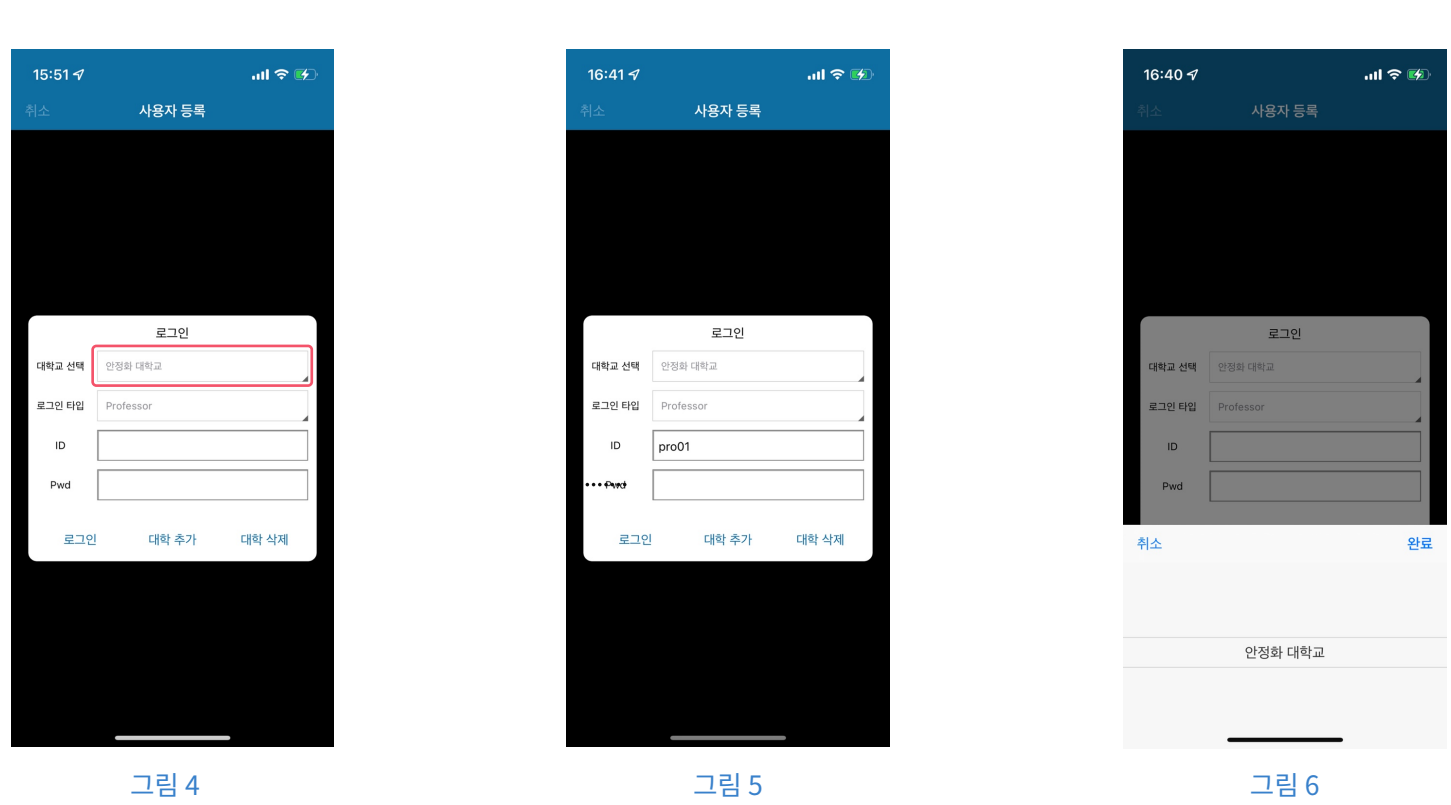

## 5 로그인 화면

[그림 4~6] -

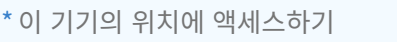

확인하는 권한과 목적은 다음과 같습니다.

- -> 출결 단말기 검색에 필요합니다. 이 권한을 거절하시면 출결단말기와 관련된 기능을 사용하실 수 없습니다.
- \* 기기 사진, 미디어, 파일 액세스 -> 파일 첨부 시 필요한 권한입니다.

Android 6.0 마시멜로 버전 이상에서는 Google의 강화된 보안 정책으로 인해 최초 실행 시 사용자에게 권한 허용 여부를 실행 시 재확인합니다.

[그림 7~9]

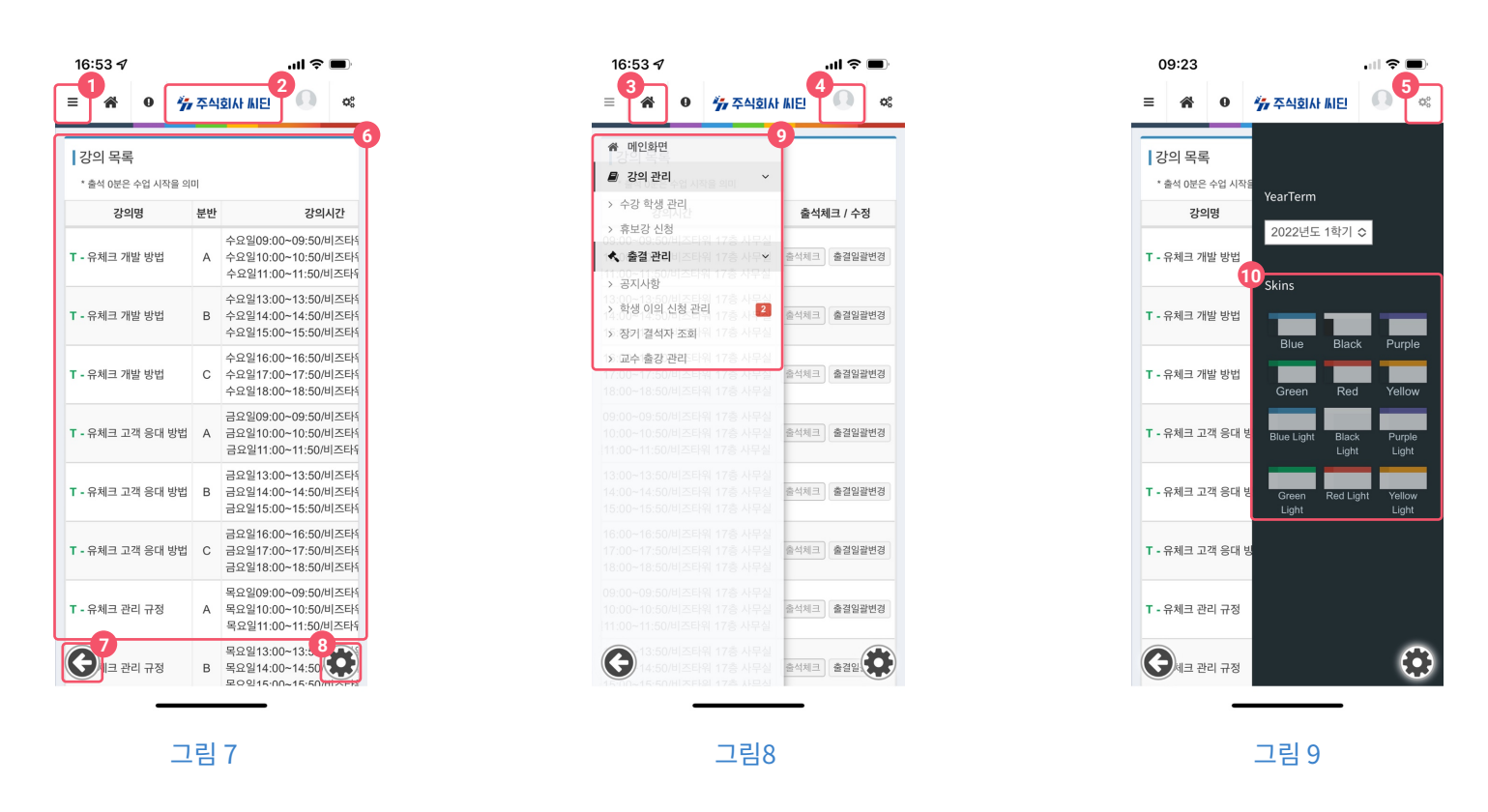

상기 화면은 진입 시 최초로 나타나는 화면으로 웹 화면입니다. UCheckPlus for Professor는 Hvbrid 앱이며 웹 기반 출결관리 시스템과 동일한 화면을 사용하고 있습니다. 따라서 웬 기반 출결관리 시스템에서 제공하는 대부분의 기능을 이용할 수 있으며 후술하는 웬 기반 출결관리 시스템 항목에서 같이 설명합니다.

\* 디바이스 방향에 따라 가로 모드도 지워하고 있습니다.

1 슬라이드 메뉴 오픈 버튼: [그림 2]의 슬라이드 메뉴를 토글합니다.

2 대학명: 현재 접속한 대학명이 노출됩니다.

3 홈 화면: 첫 페이지로 이동합니다.

4 계정 정보: 현재 접속한 사용자의 정보를 확인하거나 로그아웃 할 수 있습니다.

5 화면 설정: 사용자 언어 및 컬러 테마를 지정할 수 있는 메뉴를 토글합니다.

6 컨텐츠 영역: 현재 선택한 메뉴의 컨텐츠를 표시합니다.

⑦ 백 버튼: 이전 화면으로 이동합니다. Android의 Back 버튼과 기능이 동일합니다.

\* PC용 웹 브라우저에서는 나타나지 않습니다.

8 설정화면 버튼: 설정화면으로 이동합니다.

\* PC용 웹 브라우저에서는 나타나지 않습니다.

9 슬라이드 메뉴: 다른 화면으로 이동할 수 있는 슬라이드 메뉴입니다.

⑩ 화면 설정 메뉴: 사용자 언어 및 컬러 테마를 지정합니다. 언어는 한국어와 영어 두가지를 지원하며 컬러 테마는 12가지를 지원하고 있습니다.

## 7 설정 화면

설정화면을 누르거나 웹 화면을 종료하면서 설정화면으로 이동을 선택하면 진입할 수 있습니다. 설정화면에서는 사용자 아이디 관련 설정이나 교수 출강 체크 등을 수행하실 수 있는 메뉴를 제공합니다.

[그림 10]

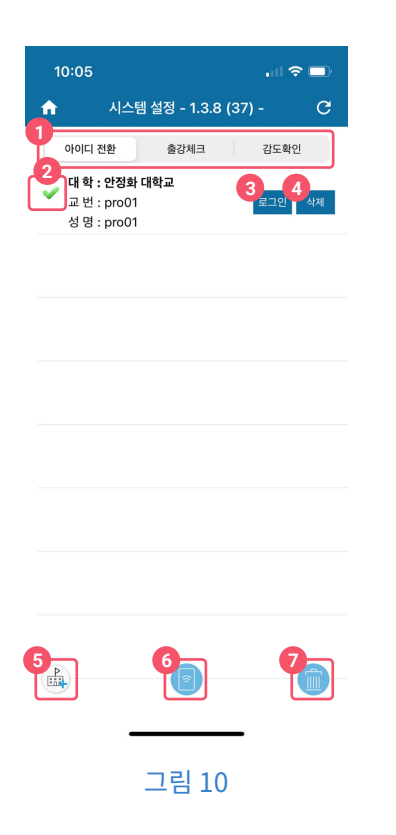

#### (1) 사용자 전환

저장된 로그인 정보 확인, 추가 또는 삭제하거나 다른 아이돌 전환하여 로그인을 수행합니다.

① 메뉴 전환 탭: 아이디 전환과 출강체크 간 메뉴를 전환합니다. 탭을 클릭하시거나 화면을 좌우로 스와이프하여 전환 할 수 있습니다. ② 로그인 정보 아이템; 로그인 정보를 표시합니다. 한 번 이상 로그인에 성공한 로그인 정보는 기억되어 다음 로그인 전환 시 쉽게 전환할 수 있습니다.

- 3 현재 로그인 정보 아이템의 정보로 로그인 상태를 전환합니다.
- 4 현재 로그인 정보 아이템을 삭제합니다.
- (5) 다른 로그인 정보를 추가합니다.
- 6 Phone to Phone 화면으로 이동합니다.
- (7) 사용자 로그인 정보를 모두 삭제하고 앱을 최초 설치 상태로 되돌립니다.

(2) 출강 체크 \*이 기능은 학교에 따라 지원되지 않을 수 있습니다.

현재 로그인 되어있는 교수님의 로그인 정보에 해당하는 강의에 대해 교수님께서도 출강체크를 실시할 수 있습니다.

[그림 11~13] -

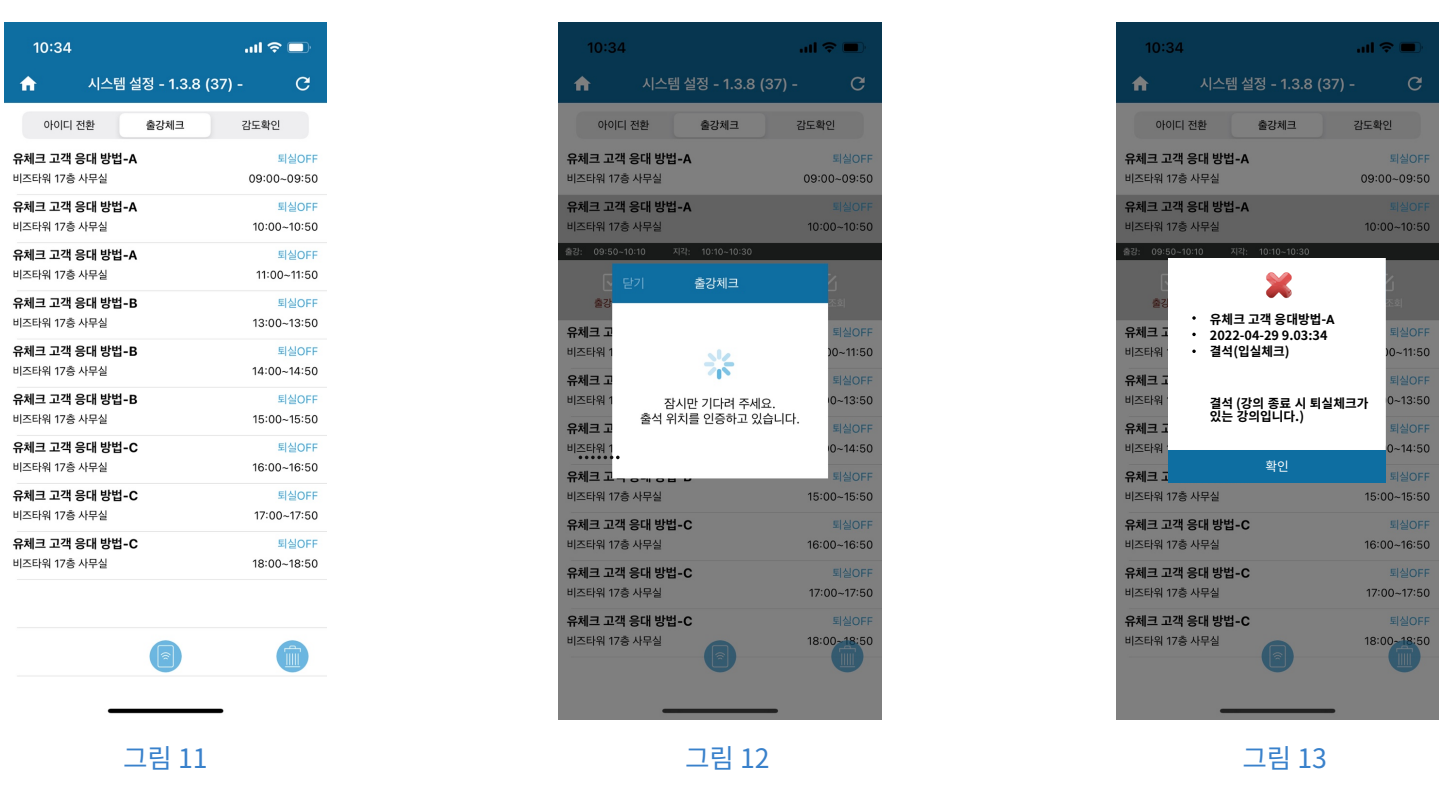

입실 체크와 퇴실 체크 두 가지 방법으로 출강 체크를 하실 수 있으며 전자 출결을 사용하지 않거나 강의에 따라 출강 체 크만 실시할 경우도 있습니다.

출강 이의신청은 [출강 관리] 메뉴에서 가능합니다.

\*출결 단말이 확인되었으나 통신환경 불량으로 서버로 출강 정보를 전송하지 못하였을 경우 다음 실행 시 실패 정보를 복구하여 출강체크를 하실 수 있습니다.

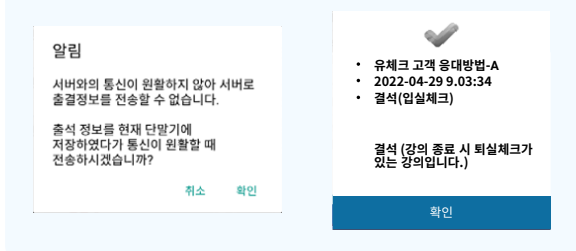

(3) 가상 출결단말기 모드 (Phone to Phone 기능) \*이 기능은 학교에 따라 지원되지 않을 수 있습니다.

[그림 14~16] -

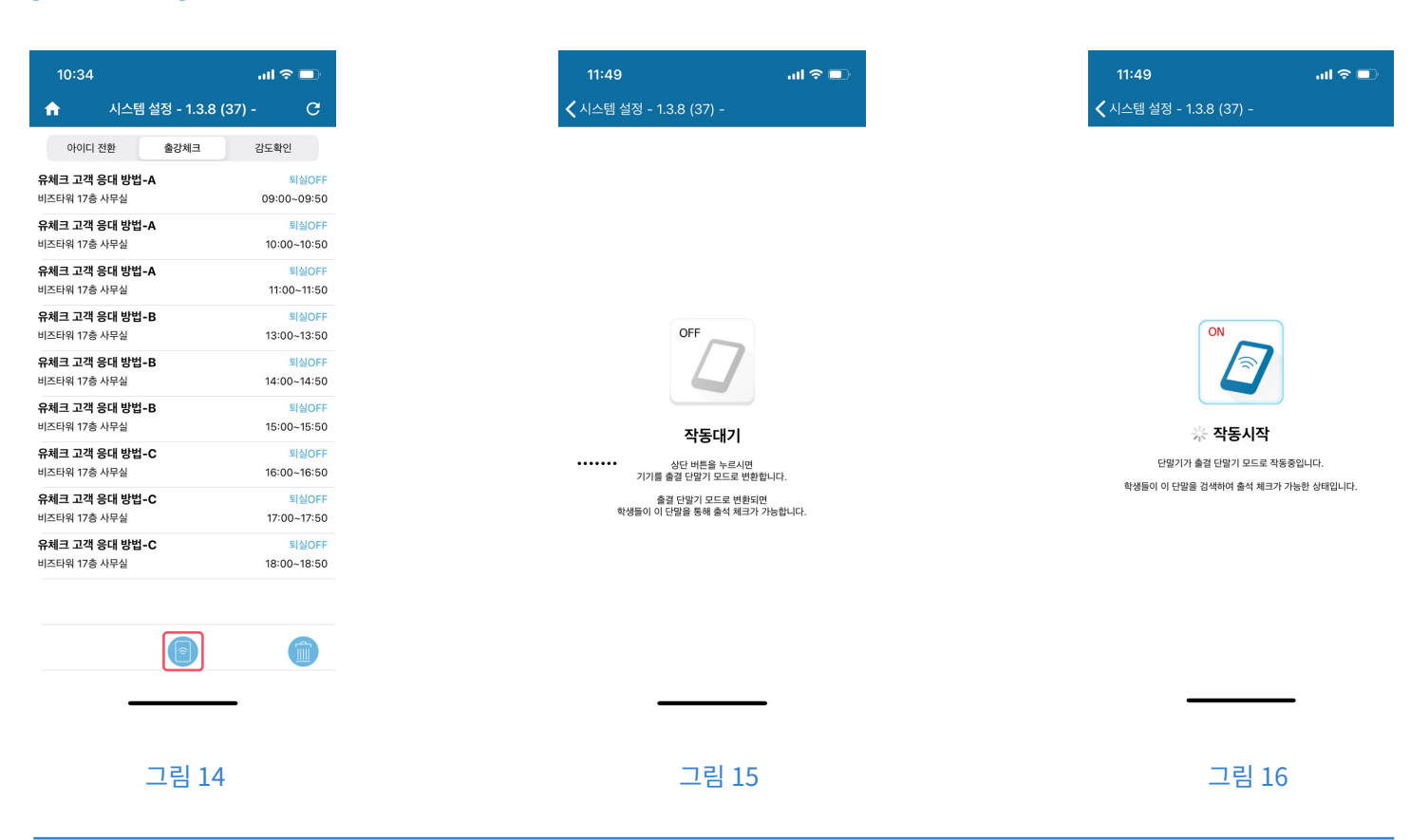

교수용 앱에서는 교수님의 스마트폰을 가상의 출결 단말기로 변환하는 기능을 제공하며 주위에 실제 출결 단말 하드웨어가 없더라도 교수님의 스마트폰을 통해 학생들이 출석 인증을 실시하여 출석 체크를 실시할 수 있도록 하는 기능입니다.

\* 가상 출결 단말기 모드를 사용하기 위한 최소 스마트폰 사양 Android: Android 5.0 버전(롤리팝) 이상이며 Bluetooth 4.0 LE를 지원하는 스마트폰 iOS: iPhone4s 또는 그 이후 단말기로써 iOS 7.0 버전 이상

## 8 다국어 지원 기능

UCheck Plus for Professor는 다국어 기능을 제공합니다. 사용자의 기기 언어 설정에 따라 해당하는 언어로 앱에서 사용하는 언어가 자동으로 변경됩니다.

#### [그림 17~20] -

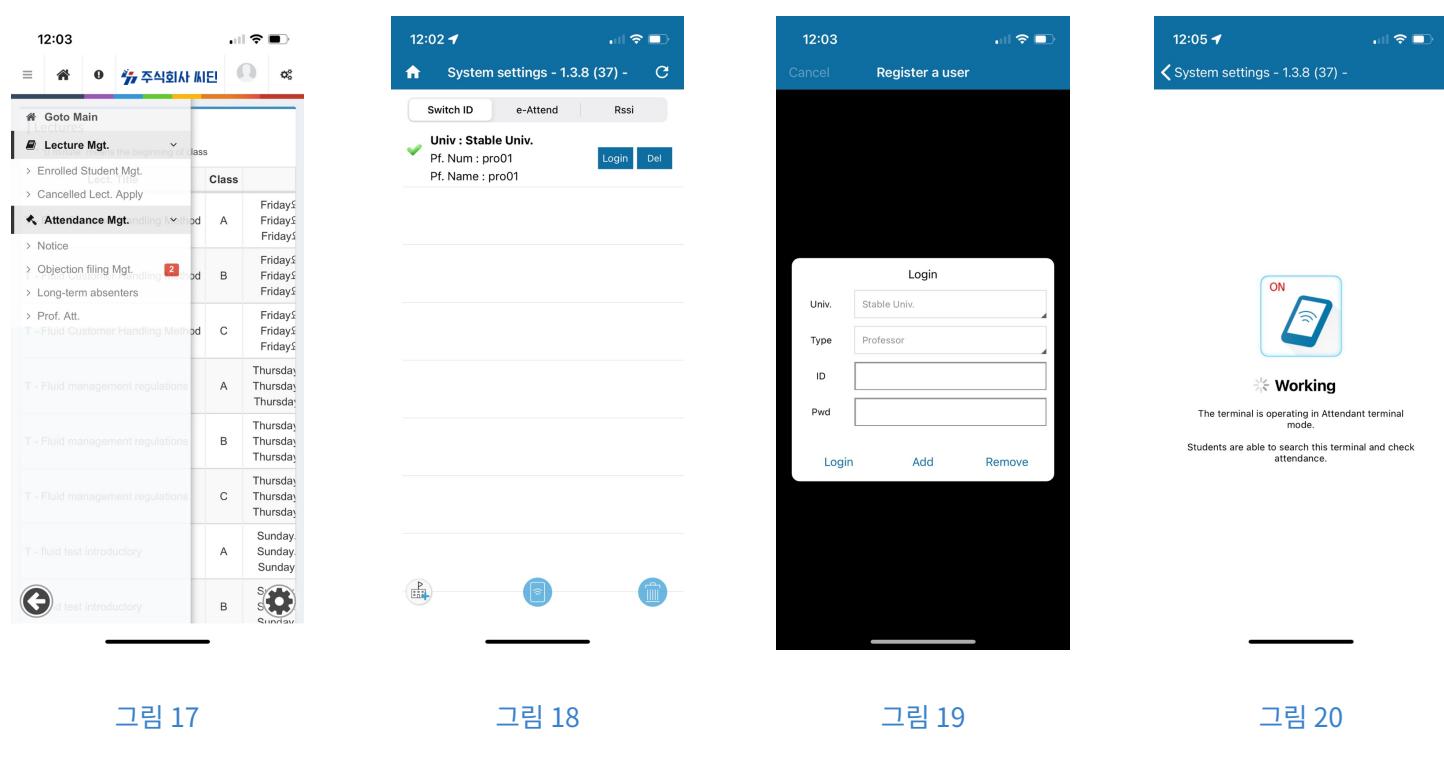

현재 한국어와 영어를 지원하고 있으며 다양한 언어를 지속적으로 지원할 예정입니다.

# $\overline{2}$

## 웹 기반 출결관리 시스템

## 1 로그인

출결관리 시스템 또는 모바일 출석부 시스템을 이용하기 위하여 로그인을 합니다.

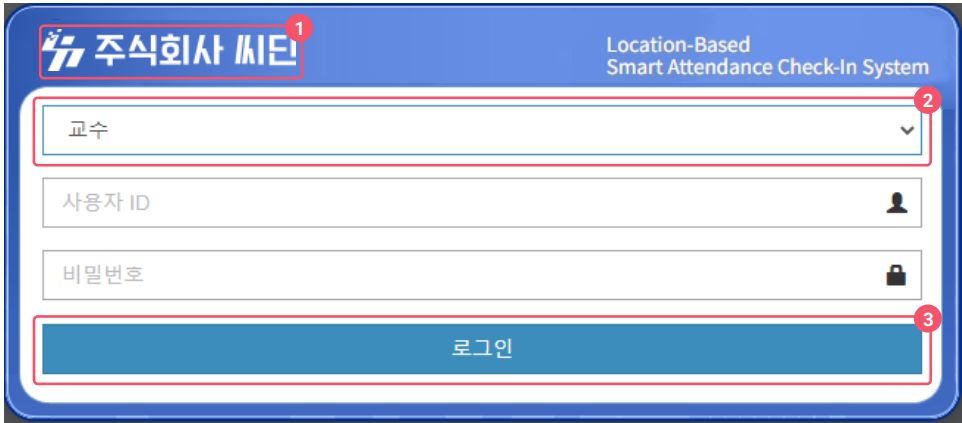

1 대학 로고 영역이 표시됩니다.

2 상단의 붉은 색 표시된 콤보박스를 선택 후 교수로 지정해 주세요.

3 자신의 아이디 및 비밀번호를 입력하고 [로그인] 버튼을 눌러 로그인합니다.

## **2 화면 소개**

웹 기반 출결관리 시스템의 전반적인 화면과 메뉴를 설명합니다.

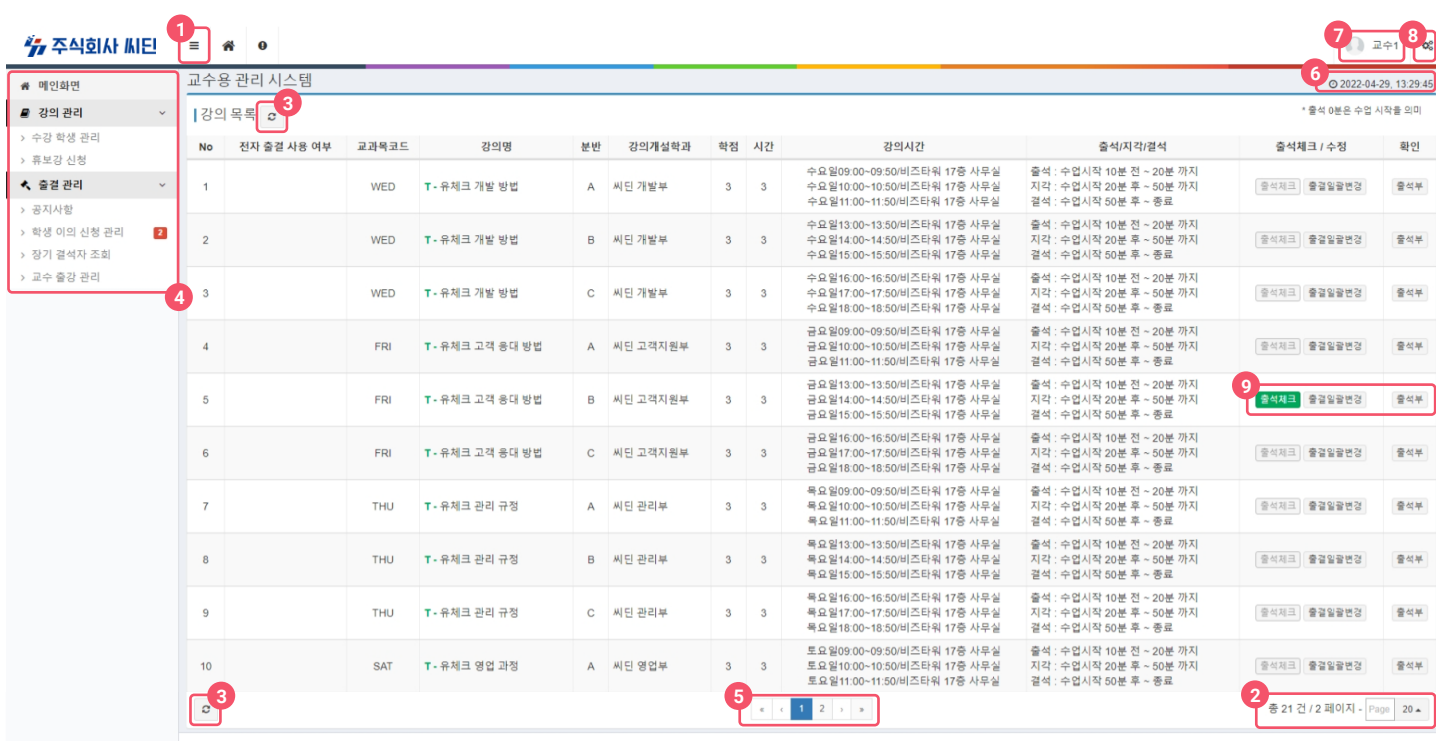

2022년도 1학기 -

Copyright © 2016 Sitin, Inc. All rights reserved

① 메뉴바 토글: 교수자가 사용할 메뉴를 활성화 및 비활성화 할 수 있습니다.

② 페이지: 화면에 볼 수 있는 개수를 정할 수 있으며 페이지 번호를 입력하면 입력한 페이지로 이동 가능합니다.

③ 새로고침: 새로고침 버튼을 누르게 되면 화면에 대한 정보를 갱신할 수 있습니다.

4 메뉴바: 교수용 웹에서 사용할 수 있는 기능 목록입니다.

5 페이지바: 다음페이지로 이동할 때 사용할 수 있습니다.

6 현재시간: 현재 년월일시분초까지 확인할 수 있습니다.

7 접속정보: 현재 어떤 것으로 접속을 했는지 확인할 수 있습니다.

8 설정 바: 학기, 언어, 스킨을 변경할 수 있습니다.

⑨ 바로가기: 강의에 대하여 출석체크, 출석부 등이 가능합니다.

## 3 강의목록

주차별 출결기준 및 규정을 변경할 수 있으며 학생출결에 대한 편집할 수 있습니다.

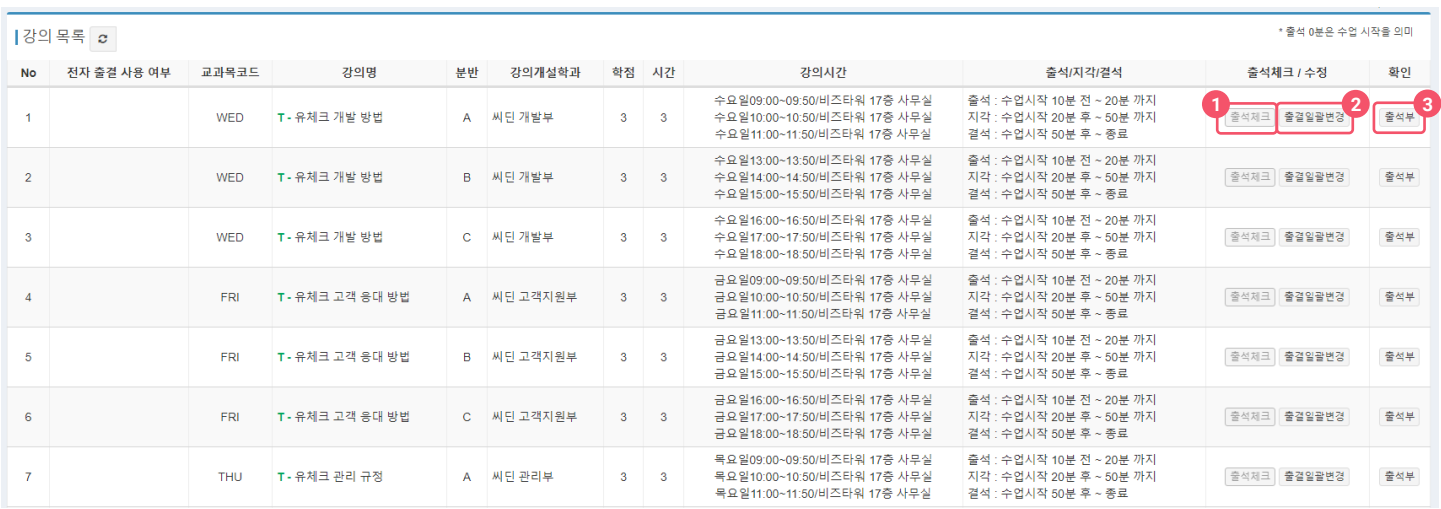

① 출석체크: 현재 강의가 있을 경우에 '출석체크' 버튼이 녹색으로 나타나며 클릭 시 학생들의 출결상태를 확인할 수 있으며 편집 및 일괄처리 가능합니다.

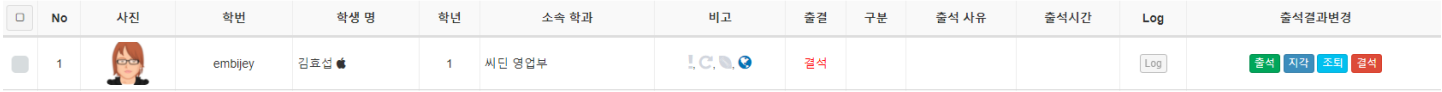

② 출결일괄변경: 출석체크가 완료된 경우에 출결을 변경할 수 있습니다.

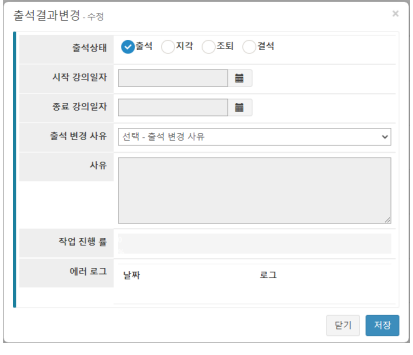

3 출석부: 출결편집, 일괄처리가 가능하며 또한 엑셀출력도 가능합니다.

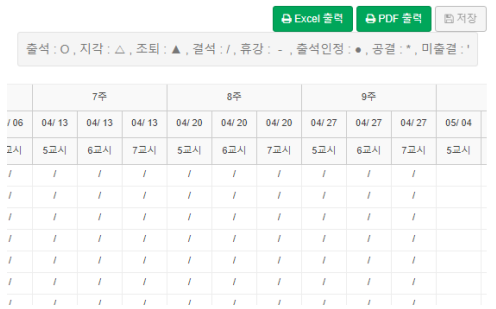

a. '일자' 및 '교시'를 클릭 시 열에 대한 출결을 일괄처리가 가능하며 학생 한명씩 출결편집 또한 가능합니다.

b. '출력' 클릭하게 되면 출석부에 대한 내용을 엑셀로 확인할 수 있습니다.

c. 수정 후 저장버튼을 클릭해야 수정한 내용이 저장됩니다.

#### 4 주차별 강의목록

강의목록을 클릭하면 주차별 목록이 나오며 퇴실규정 및 강의실 및 시간을 변경할 수 있습니다.

이미 지난 강의는 회색으로 표시가 되며 편집이 불가합니다.

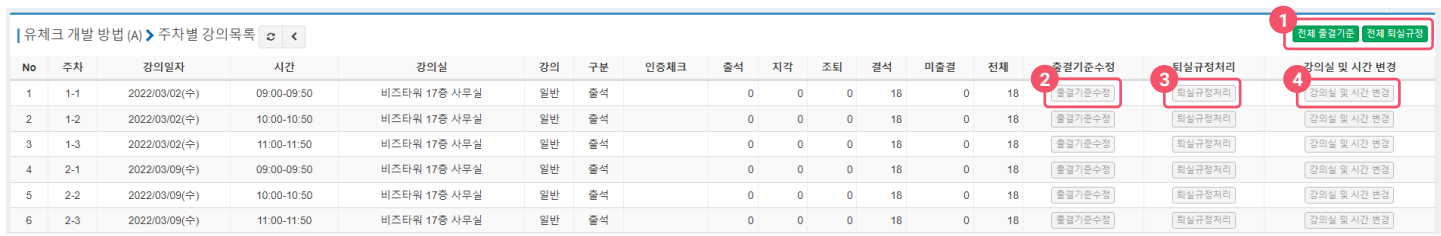

1 해당 강의 전체 기준 수정

a. 해당강의의 전체 출결기준을 설정할 수 있습니다.

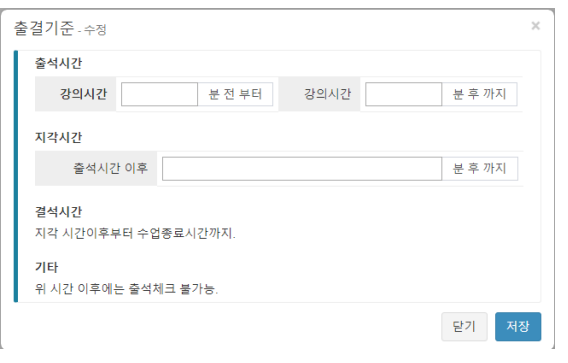

b. 해당 강의 전체 퇴실규정을 설정할 수 있습니다.

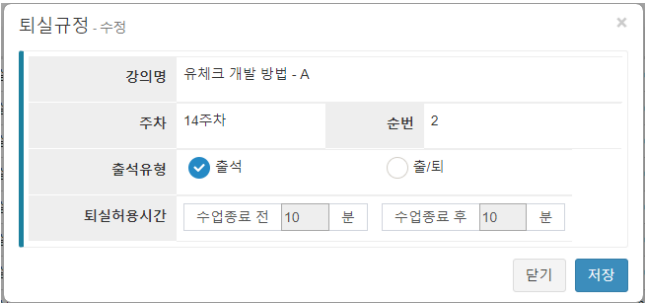

2 특정 주차 별 기준 수정

a. 목록에 있는 출결기준 수정버튼을 클릭하여 해당 주차의 출결기준을 설정할 수 있습니다.

b. 목록에 있는 퇴실규정처리 버튼을 클릭하여 해당 주차의 퇴실규정을 설정할 수 있습니다.

C. 강의실이나 강의시간을 변경할 수 있으며 검색조건에서 '빈 강의실만 조회' 체크하면 빈 강의실만 조회가능하며 변경된 내용을 공지로 안내할 수 있습니다.

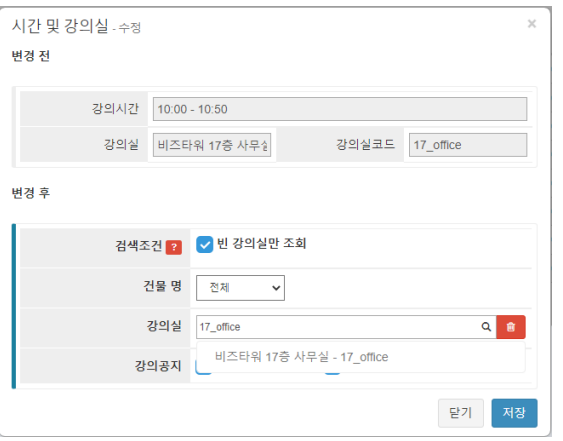

## 5 출결목록

주차별 강의 목록에서 특정 주차를 클릭하여 해당 주차 출결 목록으로 들어올 수 있습니다.

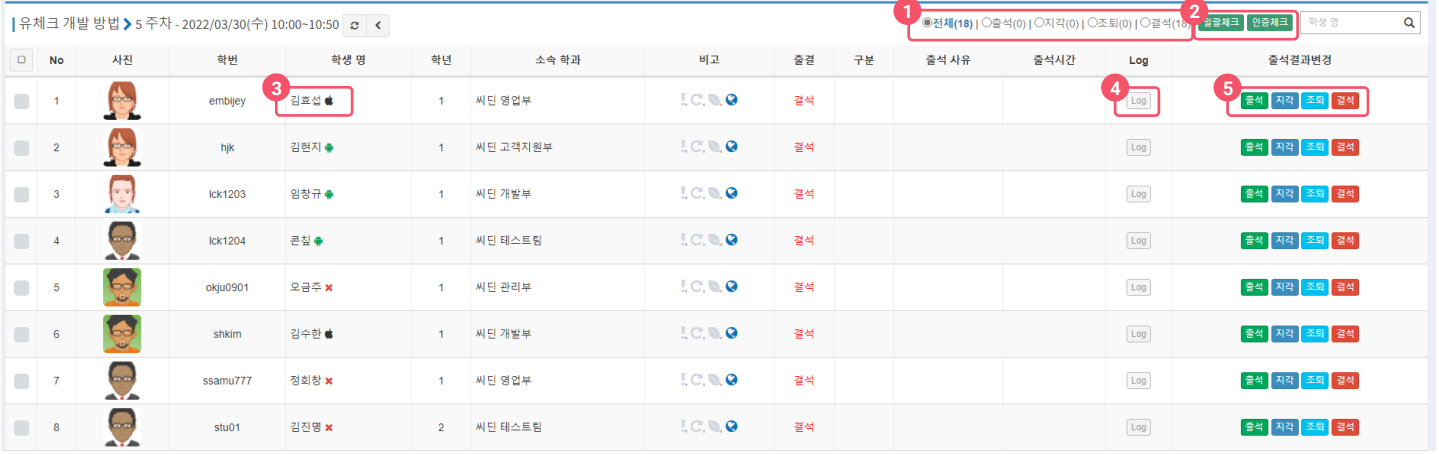

① 조건을 설정하여 특정 출결상태의 학생들을 볼 수 있습니다.

② 기능버튼

a. 일괄체크 버튼을 클릭하여 해당 주차 학생의 출결을 일괄로 수정할 수 있으며, 좌측의 체크박스를 선택하여 특정 학생들의 출결만 일괄처리가 가능합니다.

b. 인증체크 기능을 사용하여 단말기가 설치되지 않은 장소에서도 출석체크가 가능합니다.

3 학생 명 우측에 해당 학생이 무슨 종류의 단말기를 사용하는 지 확인할 수 있습니다.

4 Log 버튼을 클릭하여 학생의 출결 변경로그를 확인할 수 있습니다.

5 출석 결과 변경을 클릭하여 해당 학생의 출결을 변경할 수 있습니다.

#### 6 수강 학생 관리

교수자의 학과 학생 전부 확인할 수 있으며 검색을 통하여 원하는 학생을 검색 가능합니다.

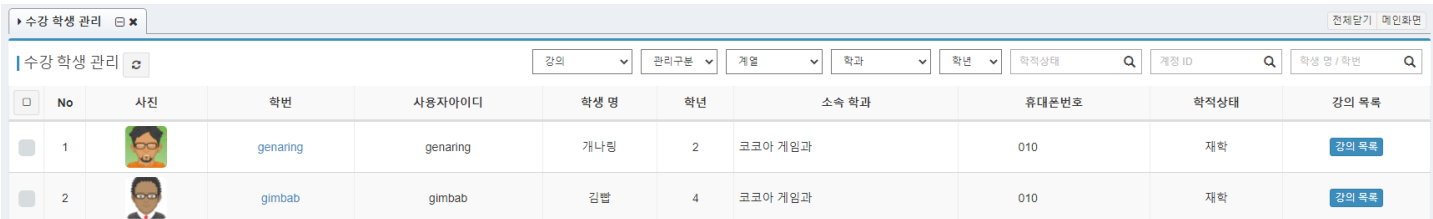

1 학번을 클릭하면 학생에 대한 상세내용을 확인할 수 있습니다.

② 강의목록은 학생이 수강하는 강의목록을 확인할 수 있습니다.

3 인증초기화는 학생이 휴대폰을 변경하였을 때 '인증초기화'를 누르면 학생은 다시 휴대폰 인증을 받을 수 있습니다.

## 7 휴보강 신청

휴보강 신청을 통하여 강의일정을 변경할 수 있습니다.

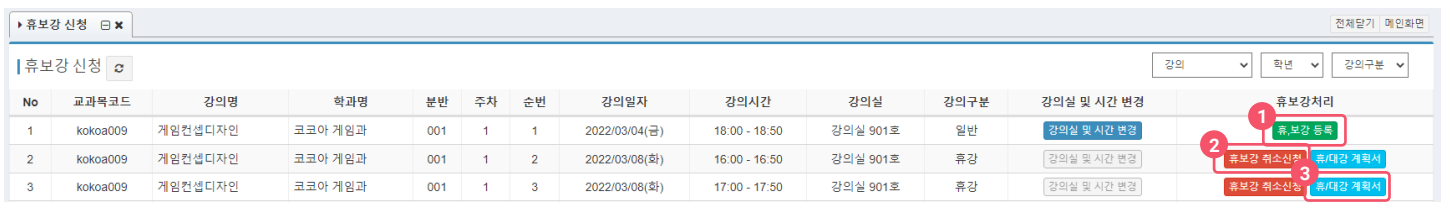

① 휴강처리에서 휴강 타입은 개인휴강/공식휴강/공휴일로 타입을 선택할 수 있으며 휴강사유를 입력해야만 등록이 가능하고 보강등록에서 검색조건에 '빈 강의실만 조회' 체크를 하신 후 보강할 시간과 강의실을 입력하시면 등록이 가능합니다.

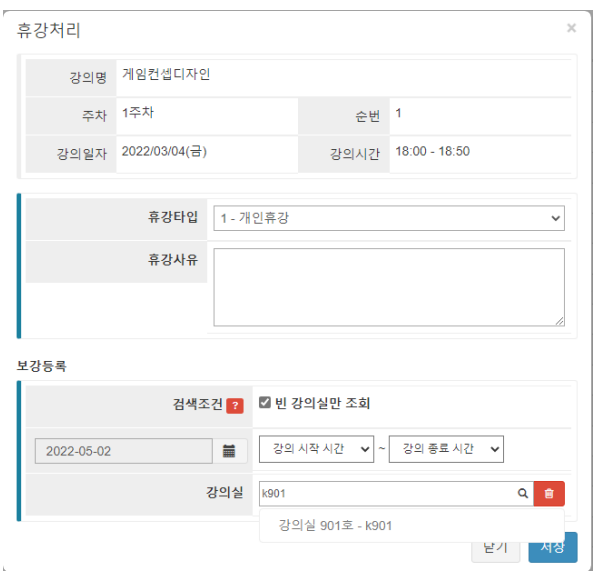

② 휴강/보강 취소는 취소 사유를 입력하고 '저장' 버튼을 누르면 바로 취소가 되어집니다.

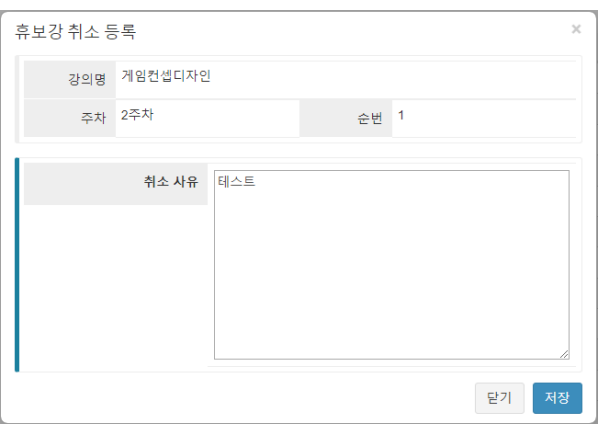

③ 휴/대강 계획서는 강의가 휴/대강 한거에 대한 정보를 알려줍니다.

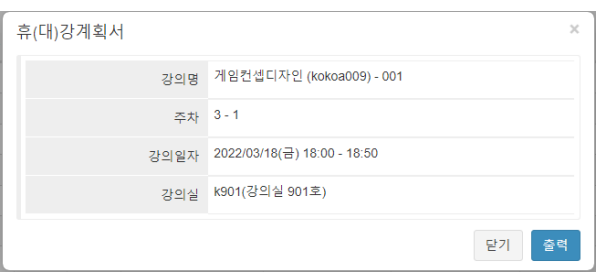

좌측 메뉴에서 공지사항 메뉴로 진입하며 특정 인원에 대해 공지를 작성하여 등록하고 푸시 메시지를 전송할 수 있습니다.

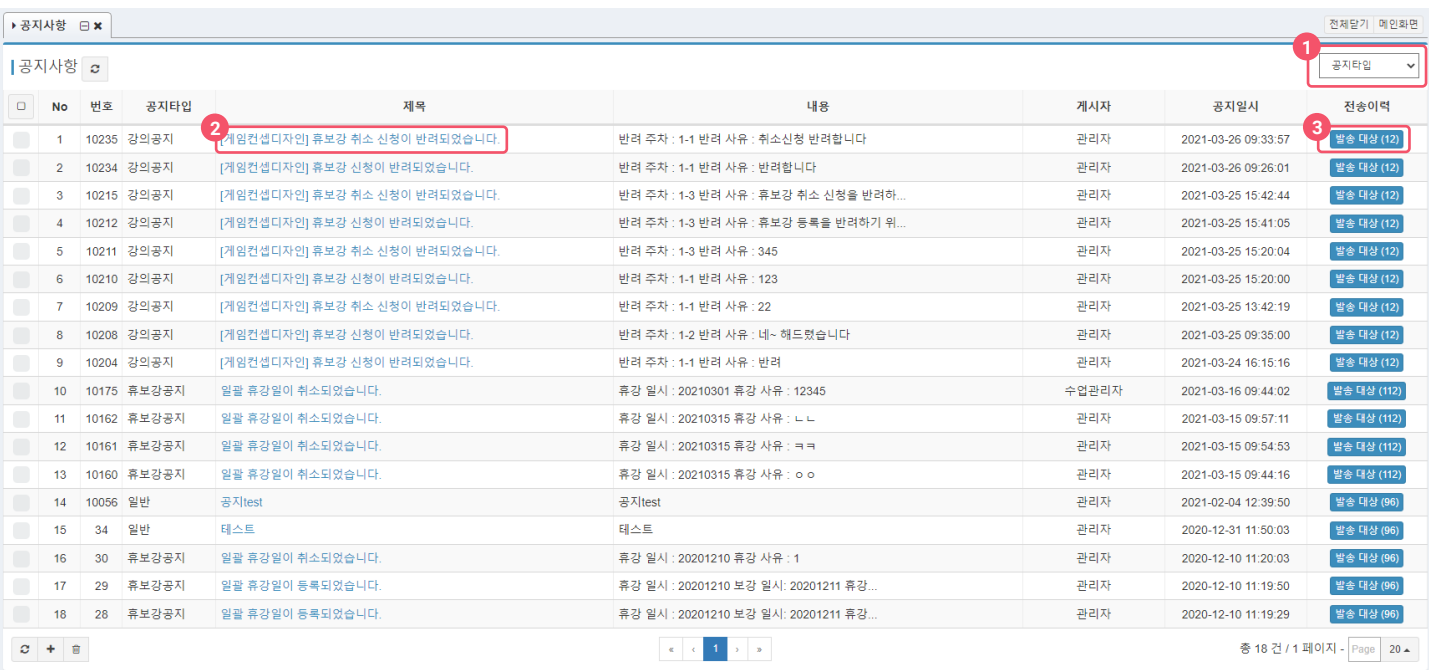

② 제목을 클릭하여 해당 공지를 자세히 볼 수 있습니다.

좌측 메뉴에서 이의 신청 관리를 선택해 진입합니다.

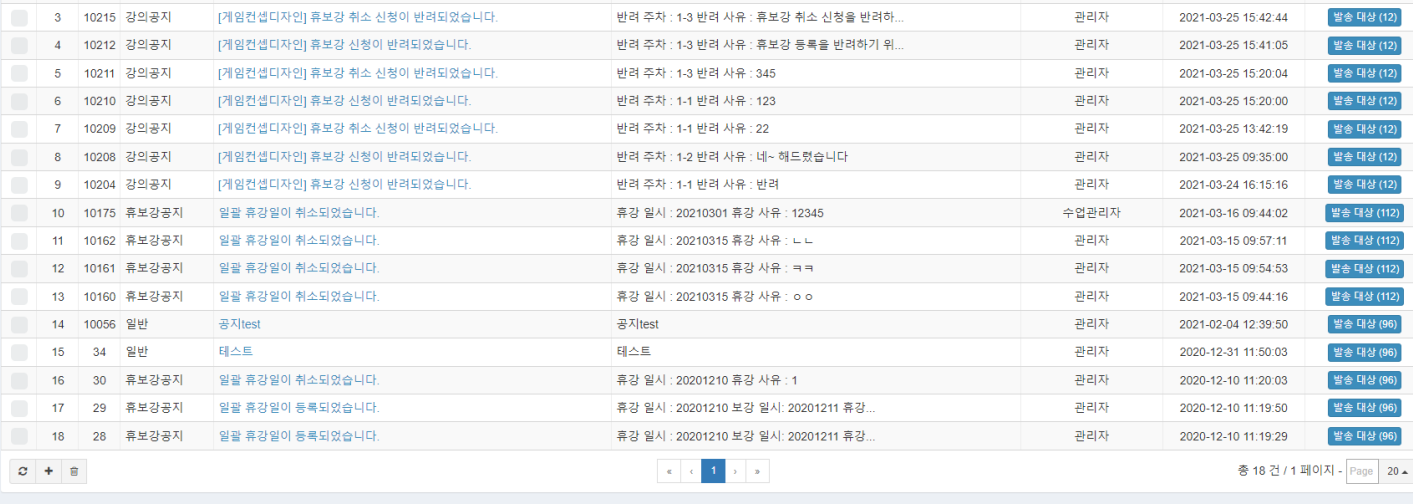

이의 신청이 있을 경우 좌측 메뉴에 이의신청 건수와 함께 표시됩니다.

① 공지타입을 지정하여 특정타입의 공지만 왁인알 수 있습니나.

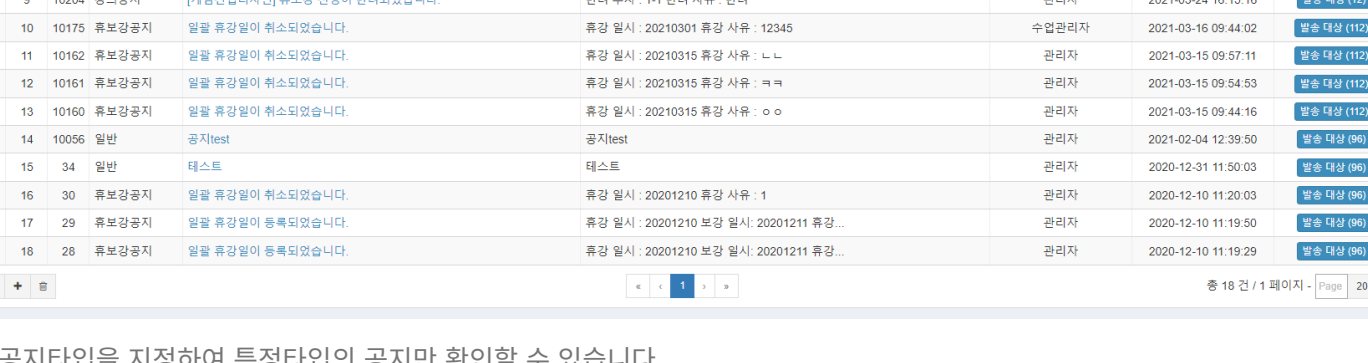

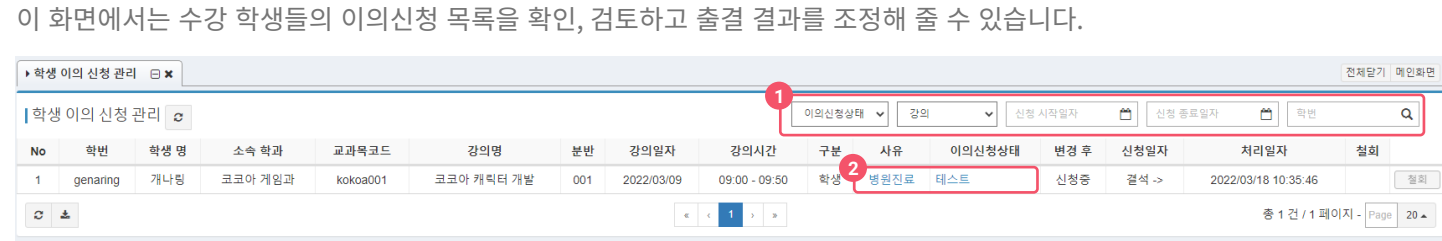

① 검색조건들을 활용하여 해당 조건들의 이의신청만 검색할 수 있습니다.

② 사유, 이의신청상태를 클릭하여 해당 이의신청의 내용을 자세히 확인하여 처리할 수 있습니다.

3 전송이력 버튼을 클릭하여 해당 공지의 push 전송 이력, 확인 일시 등을 확인할 수 있습니다.

9 이의신청 관리

메인화면  $\boxed{\mathsf{a}}$ 

 $20 -$ 

## 10 장기 결석자 조회

검색기능을 이용하여 장기결석자에게 공지메시지를 보낼 수 있으며 장기결석자 명단을 엑셀롤 반출할 수 있습니다.

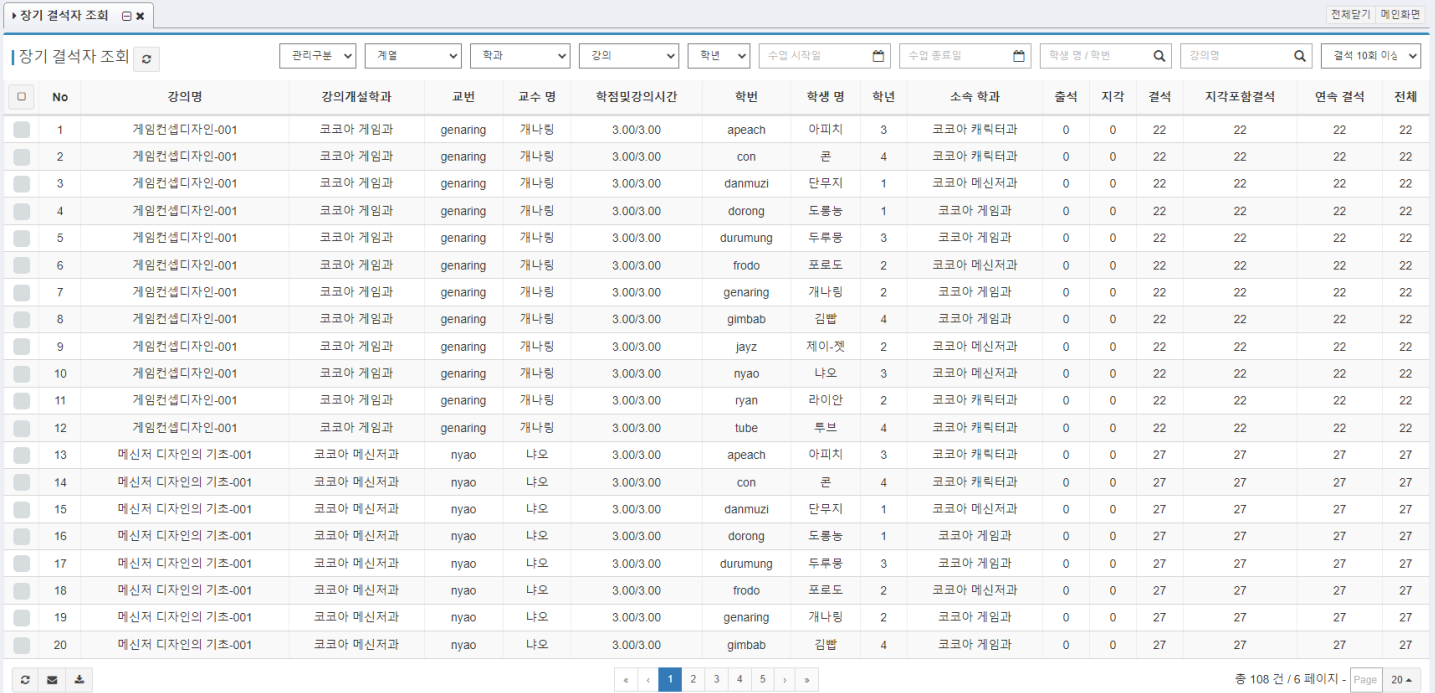

#### 11 교수 출강 관리 \*이 기능은 학교에 따라 지원되지 않을 수 있습니다.

교수 출강 관리 목록을 조회할 수 있습니다.

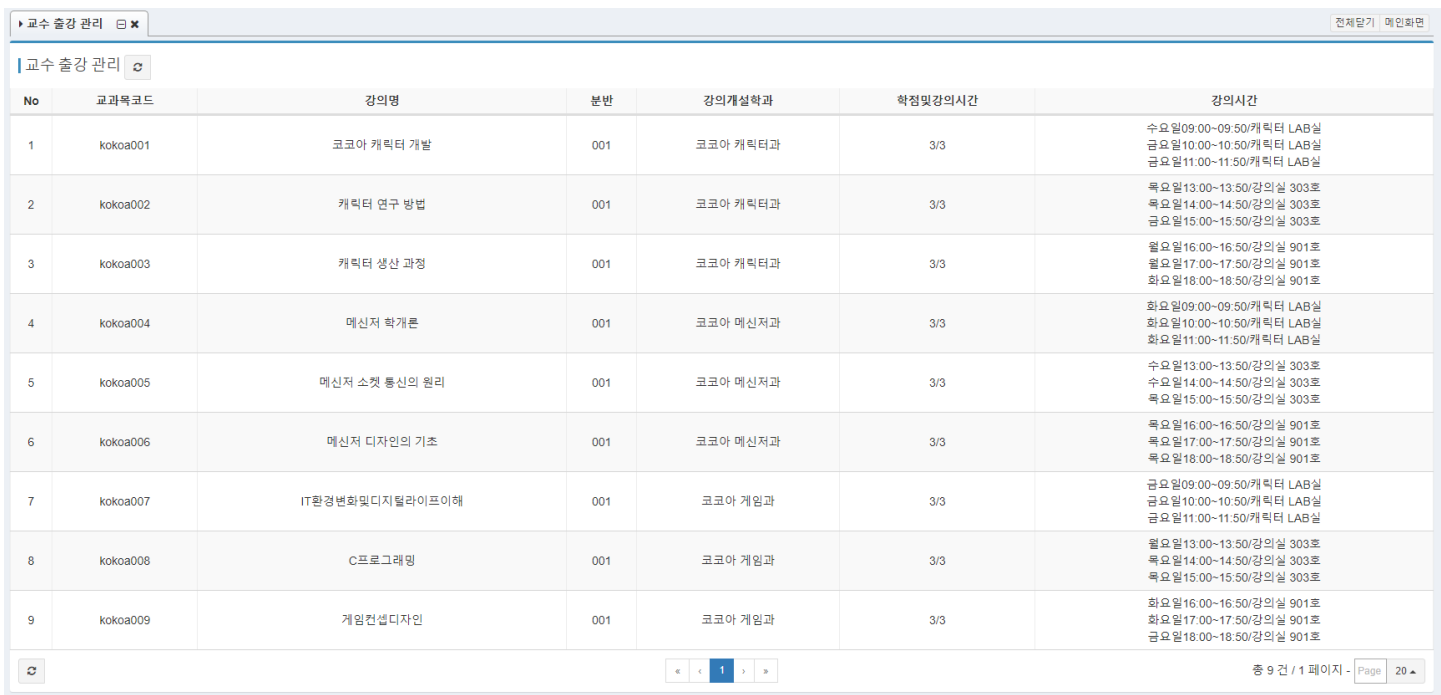

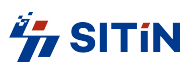

대표선화|02-6925-6005 - 맥스|02-830-5405 초판 (2021.12.13) 주 소 | 서울시 영등포구 양평로21길 26 선유도역 1차 아이에스비즈타워 1706호